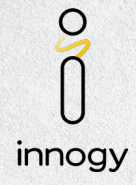

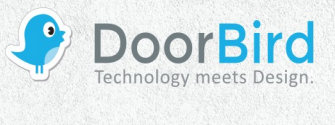

### **SYSTEM REQUIREMENTS**

- DoorBird IP Video Door Station D10x/D20x/D21x-Series or DoorBird IP Upgrade D301A
- innogy SmartHome Central

## **ADDITIONAL INFORMATION**

The following guide will take you through the steps of setting up a DoorBird IP Video Door Station in connection with a innogy SmartHome Central.

Please make sure that the innogy SmartHome Central receives an IP address and is connected to the same local network your DoorBird IP Video Door Station is connected to. Please also make sure that your DoorBird is online, using this service:

#### **<https://www.doorbird.com/checkonline>**

The local IP address of your DoorBird is available from the same page.

**Note:** the DoorBird IP Video Door Station is capable of both peer-to-peer communication, as well as client-server-based communication. This manual will focus on setting up a peer-to-peer connection between your DoorBird IP Video Door Station and your innogy SmartHome Central. If you are using a SIP service provider to handle communication between the devices, the principal setup remains the same, though the SIP configuration will require the connection information provided to you by your SIP service provider.

### **FIRMWARE INFORMATION**

This manual was tested using the following firmware versions:

# DoorBird IP Video Door Station: 000123

innogy: 8.16-1.1.12.269

# **1. SETTING UP THE DOORBIRD IP VIDEO DOOR STATION**

In order for the innogy SmartHome Central to access the doorbell and motion event history, the cloud recording feature for both doorbell and motion must be activated. To activate this feature, log into the DoorBird app using your administrator credentials for the DoorBird device and toggle switch on the **"Doorbell"** and **"Motion"** toggles in the **"Cloud Recording Free"** section.

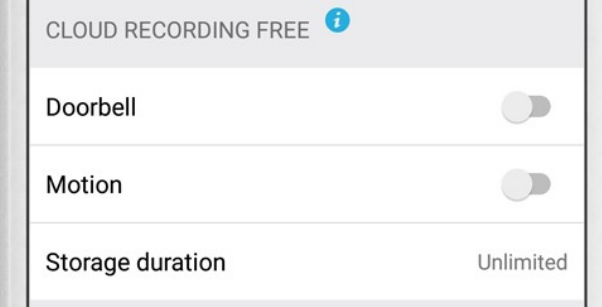

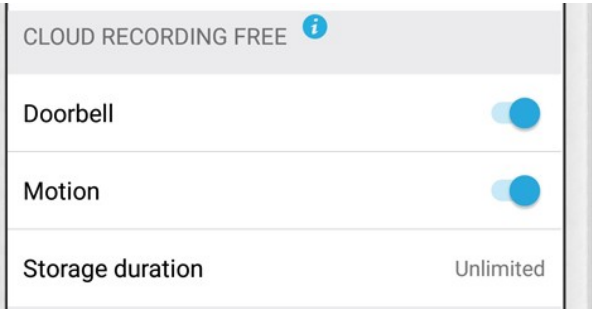

### **2. SETTING UP THE INNOGY SMARTHOME CENTRAL FOR PEER-TO-PEER COMMUNICATION**

- 1. Open the innogy web interface by visiting **[innogy.com/start-smarthome](https://innogy.com/start-smarthome)**
- 2. Log into your innogy account using your innogy account credentials.

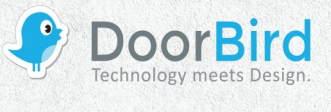

innogy

 $\bigcirc$ 

3. From the main menu, select **"DEVICES"** and on the following screen, click on the **plus**-symbol on the top right.

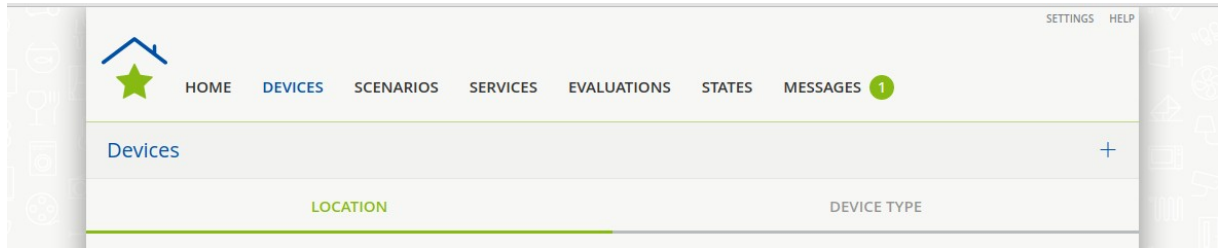

- 4. After the network search has completed, find the device in the list whose mac address matches the mac address of your DoorBird IP Video Door Station and click on it.
- 5. Enter your DoorBird IP Video Door Station's username (e.g. **"user0001"**) and password in the **"DoorBird Account"** section and click **"Next"**.

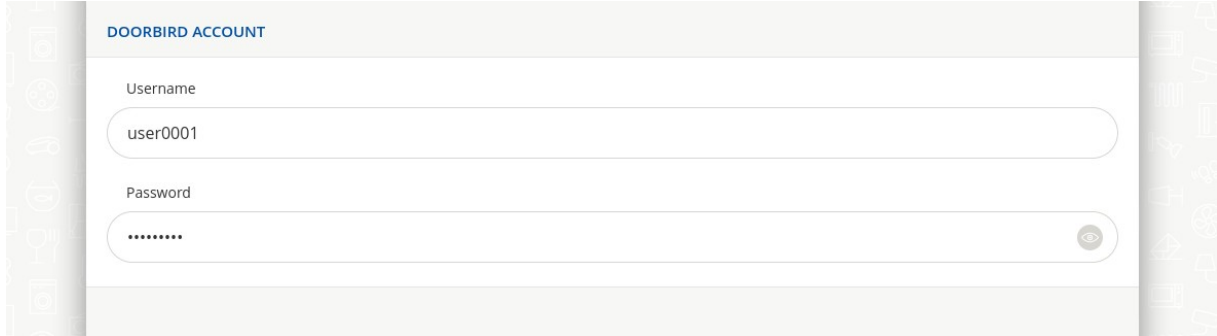

- 6. Now choose the place in your home where your DoorBird IP Video Door Station is located and in the following screen enter a descriptive title for your DoorBird IP Video Door Station, e.g. **"Front door"**.
- 7. Click **"Ok"** to begin connecting the devices. Finish the setup process by clicking "**Done"**.
- 8. Your DoorBird IP Video Door Station should now be listed among your SmartHome devices. By clicking its entry you can view information about your DoorBird IP Video Door Station, as well as snapshots from the Door Station's camera.

**For questions and problems regarding the product "innogy SmartHome Central" please contact the manufacturer online: [https://service.innogy.com/](https://service.snom.com/)**

**For questions and problems regarding our devices (DoorBird IP Video Door Station) please use the contact for to get In touch with our technical support:<https://www.doorbird.com/contact>**